# **Elisa Vastaussarja Hallintakäyttöliittymä**

Käyttöohjeet **v. 1.1**

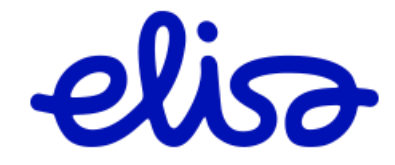

## **Hallintakäyttöliittymä ohjeet**

#### **1 Yleistä**

Yritysten ylläpitäjät

- Hallinnoivat tiettyjä yrityksen palvelunumeroita
- Hallinnoivat palvelunumeron agentteja

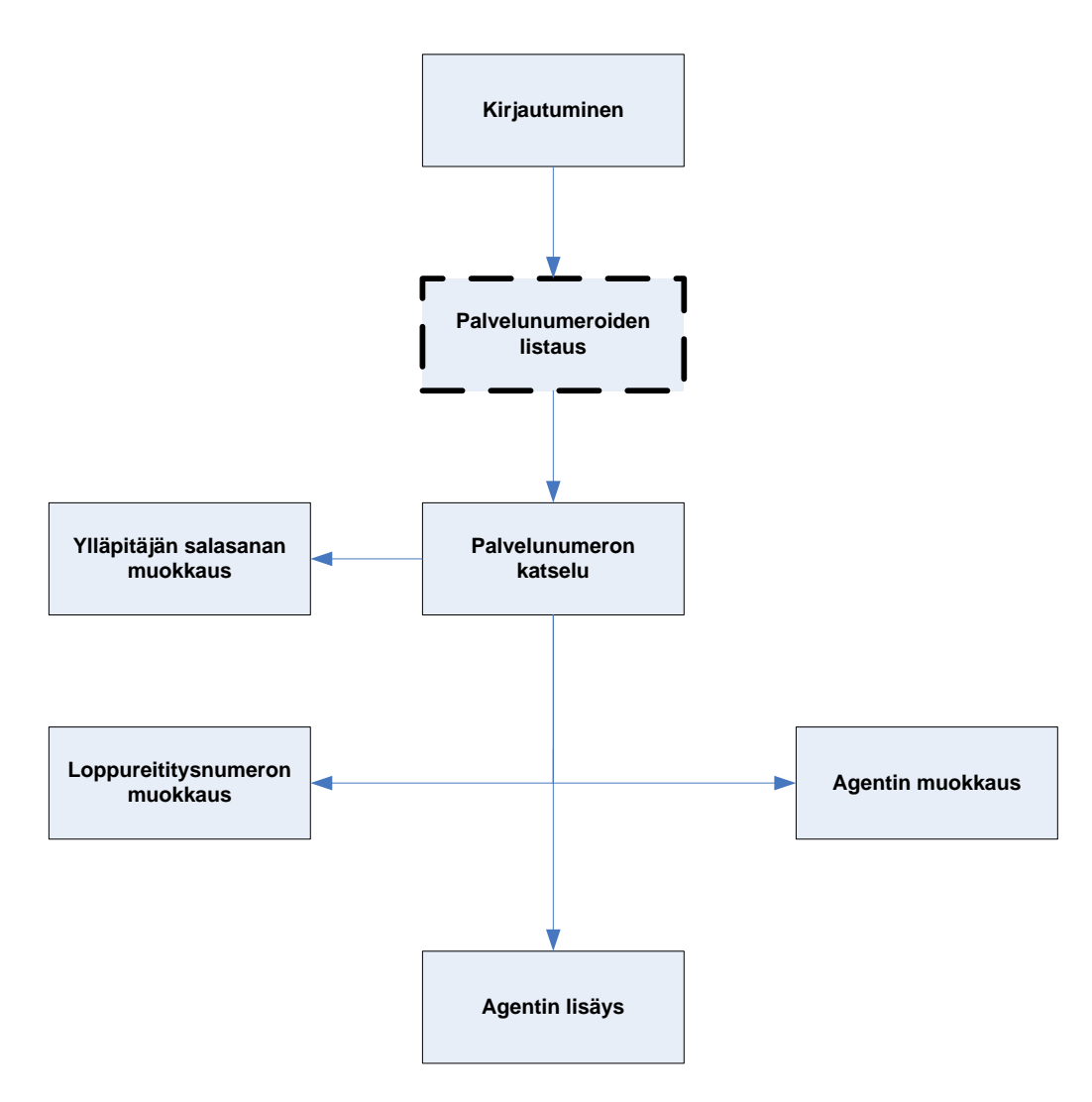

#### Kuva 1. Ylläpitäjän näkymät

Korostettu näkymä on olemassa vain, mikäli ylläpitäjällä on oikeus hallita useita yrityksen palvelunumeroita. Mikäli näkymä on olemassa, näkymään on pääsy muista näkymistä.

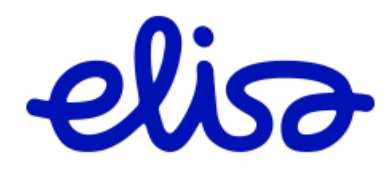

Ylläpitäjälle sallitut toiminnot ovat:

- Lisää agentti –toiminto
	- o Huom. prioriteetti ei ole käytössä, asetus aina 1.
- Muokkaa loppureititystä –toiminto
- Ylläpitäjän oman salasanan muokkaustoiminto
- Agentin statuksen muuttaminen

Huom.

Mikäli avointa sivua ei käytetä 30 minuutin aikana, on käyttäjän kirjauduttava järjestelmään uudelleen.

## *2* **Aloitussivu** *<https://inaly.elisa.fi/alysarja>*

Palvelua käytetään tietokoneen web-selaimella esim. Internet Explorer Palvelun aloitussivulle päästään osoitteesta *<https://inaly.elisa.fi/alysarja>* **HUOM: Vaihda salasana ensimmäisellä käyttökerralla.** Ohjeet löytyvät kappaleesta 4.4.

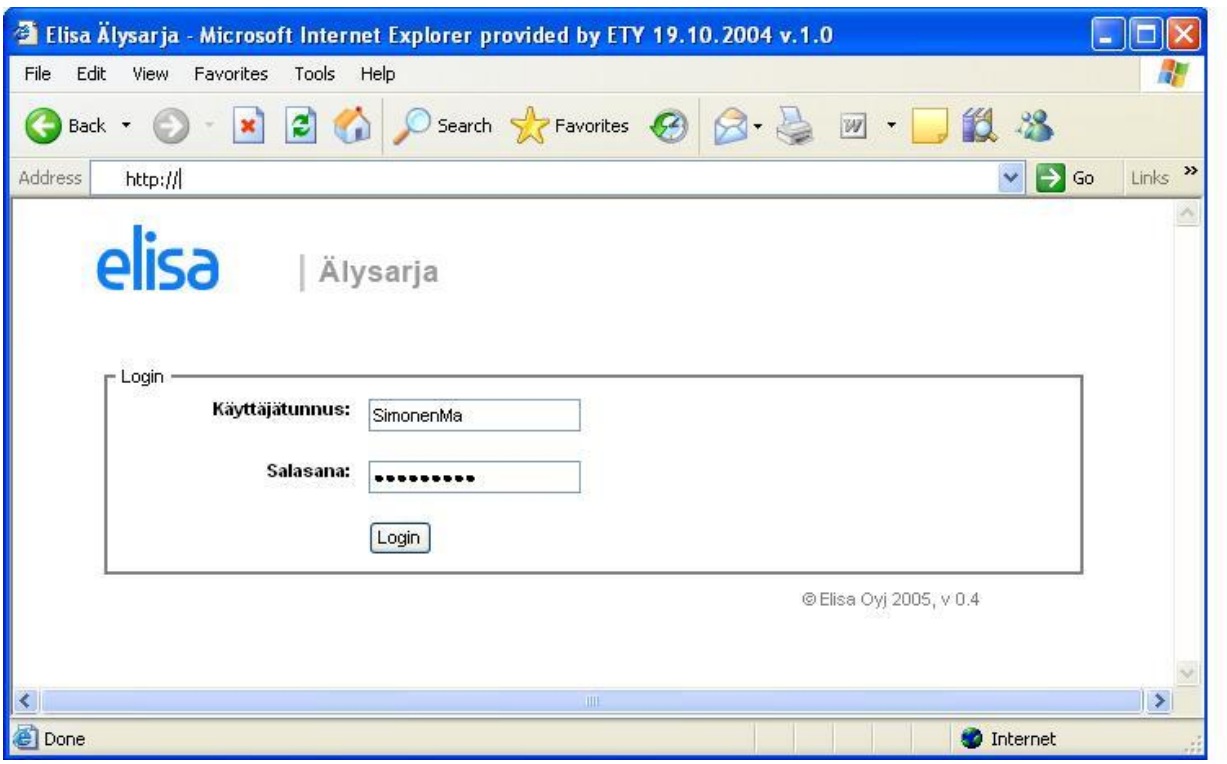

Kuva 2 Järjestelmään kirjautuminen

**Täydennä** aukeavaan login-ikkunaan toimitusvahvistuksessa ilmoitettu **käyttäjätunnus** ja **salasanasi** ja valitse **Login**-toiminto.

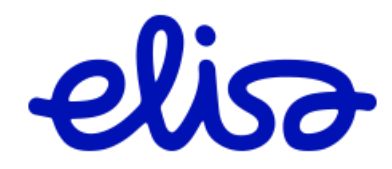

## **3 Ylläpitäjä hallinnoi (useita) vastaussarjaa**

Mikäli ylläpitäjä hallinnoi useita vastaussarjoja, ylläpitäjälle avautuu lista kaikista ylläpitäjän hallinnoimista palvelunumeroista.

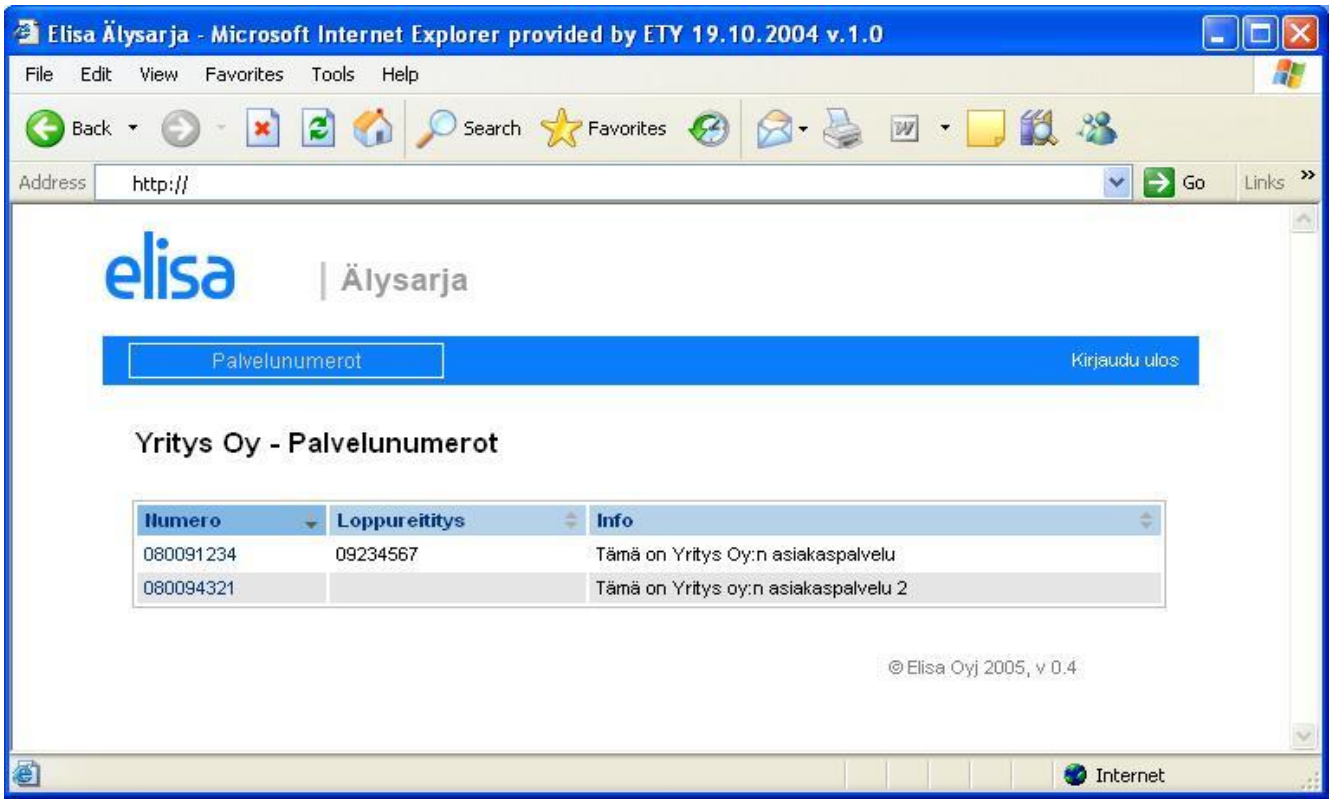

Kuva 3. Ylläpitäjän pääsivu, kun useita ylläpidettäviä palvelunumeroita

Kentät

- **Numero** -kenttä, lista ylläpitäjän hallinnoimista Vastaussarjoista (listalla Vastaussarjan numero).
- **Loppureititys** –kenttä, Vastaussarjan loppureititys. Puhelut ohjataan loppureititykseen silloin kuin vapaita agentteja ei ole.
- **Info** –kenttä, perustietoa asiakkaan palvelusta

**Toiminnot**

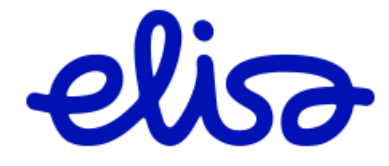

- **Palvelunumerot** –toiminto tuo ruudulle listan ylläpitäjän hallussa olevista palvelunumeroista (älysarjoista, kuva 3).
- **Numero** (080091234) tuo valitun Vastaussarjan tiedot (kohta 3/Palvelunumeron hallinnointi)
- **Kirjaudu ulos** –toiminto poistutaan palvelusta.

#### **4 Palvelunumeron hallinnointi**

Palvelunumero sivulla ylläpitäjä hallinnoi yksittäistä vastaussarjaa,

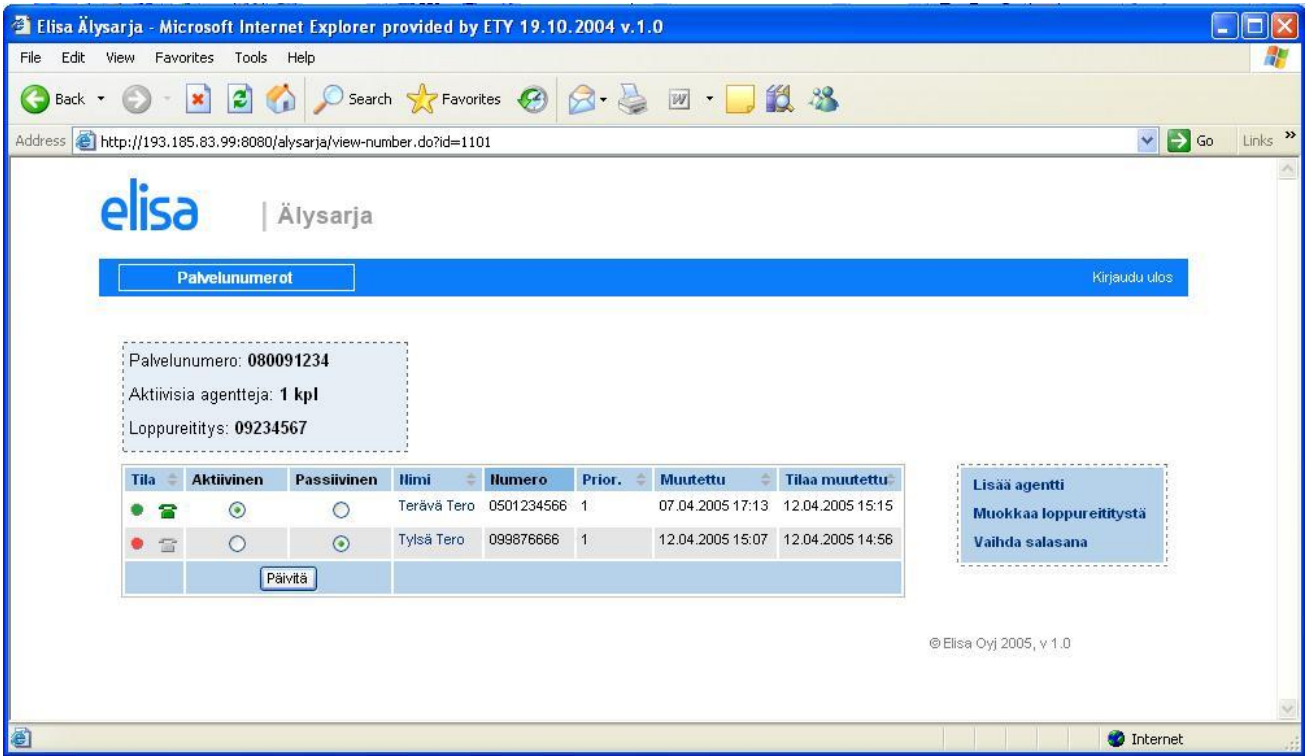

Kuva 4. Ylläpitäjän pääsivu, kun vain yksi ylläpidettävä palvelunumero

## **Kentät**

- **Palvelunumero** –kentässä näkyy Vastaussarjaan kytketty palvelu- tai yritysnumero.
- **Aktiivisia agentteja**  kenttä, kertoo kuinka monta agenttia on kytkeytyneenä sarjaan.
- **Loppureititys –**kenttä, Vastaussarjan loppureititys. Puhelut ohjataan loppureititykseen silloin kuin vapaita agentteja ei ole.
- **Tila -**kenttä kertoo onko agentti sarjassa ja onko hänellä puhelua

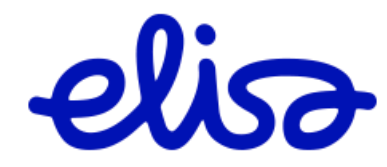

- 1. vihreä täplä  $\rightarrow$  kyseinen agentti on aktiivinen (eli sarjassa)
- 2. punainen täplä  $\rightarrow$  kyseinen agentti on passiivinen (eli ulkona sarjasta)
- 3. vihreä puhelin  $\Rightarrow$  kyseinen agentti on sarjassa ja vapaana
- 4. harmaa puhelin  $\mathbb{R} \to$  kyseinen agentti on passiivinen
- 5. punainen puhelin  $\blacktriangle$  → kyseinen agentti on aktiivinen ja puhelu käynnissä
- **Aktiivinen –**kenttä valittuna, agentti on kytkeytynyt sarjaan.
- **Passiivinen –**kenttä valittuna, agentti ei ole kytkeytyneenä sarjaan**.**
- **Nimi –**kenttä, agentin nimi
- **Numero –**kenttä, puhelinnumero johon agentille tulleet puhelut yhdistetään.
- **Prior. –**kenttä, kertoo agentin priorisointi tason (ei käytössä, asetus aina 1)
- **Muutettu –** kenttä, agentit salasanan luonti aika ja päivä.
- **Tila muutettu –**kenttä, ajankohta milloin agentin kytkeytynyt tai poistunut sarjasta.

#### **Toiminnot**

- **Palvelunumerot** –toiminto tuo ruudulle listan ylläpitäjän hallussa olevista palvelunumeroista (älysarjoista, kuva 3).
- **Päivitä** –toiminto, painikkeella päivitetään agentti sarjassa tai ulkona tieto (aktiivinen tai passiivinen). Valitse haluttu tila ja paina **Päivitä**-toimintoa. Mikäli Päivitä -tila valitaan muuttamatta agenttien tilaa se päivittää näytön.
- **Lisää agentti** –toiminnolla siirrytään sivulle jolla lisätään uusi agentti sarjaan (kappale 4.1)
- **Muokkaa loppureititystä** –toiminnolla siirrytään sivulle jossa muokataan loppureitityksen puhelinnumeroa.
- **Vaihda salasana** –toiminnolla ylläpitäjä voi vaihtaa oman salasanan.
- **Nimi** –kenttä; valitsemalla agentin nimi siirrytään sivulle jossa muokataan agentin tietoja (esim. salasana, käyttäjätunnus). (kappale 4.4)

**4.1 Lisää agentti**

**Uusi agentti** sivulla lisätään uusi agentti Vastaussarjaan.

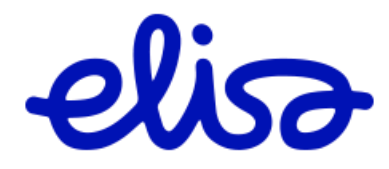

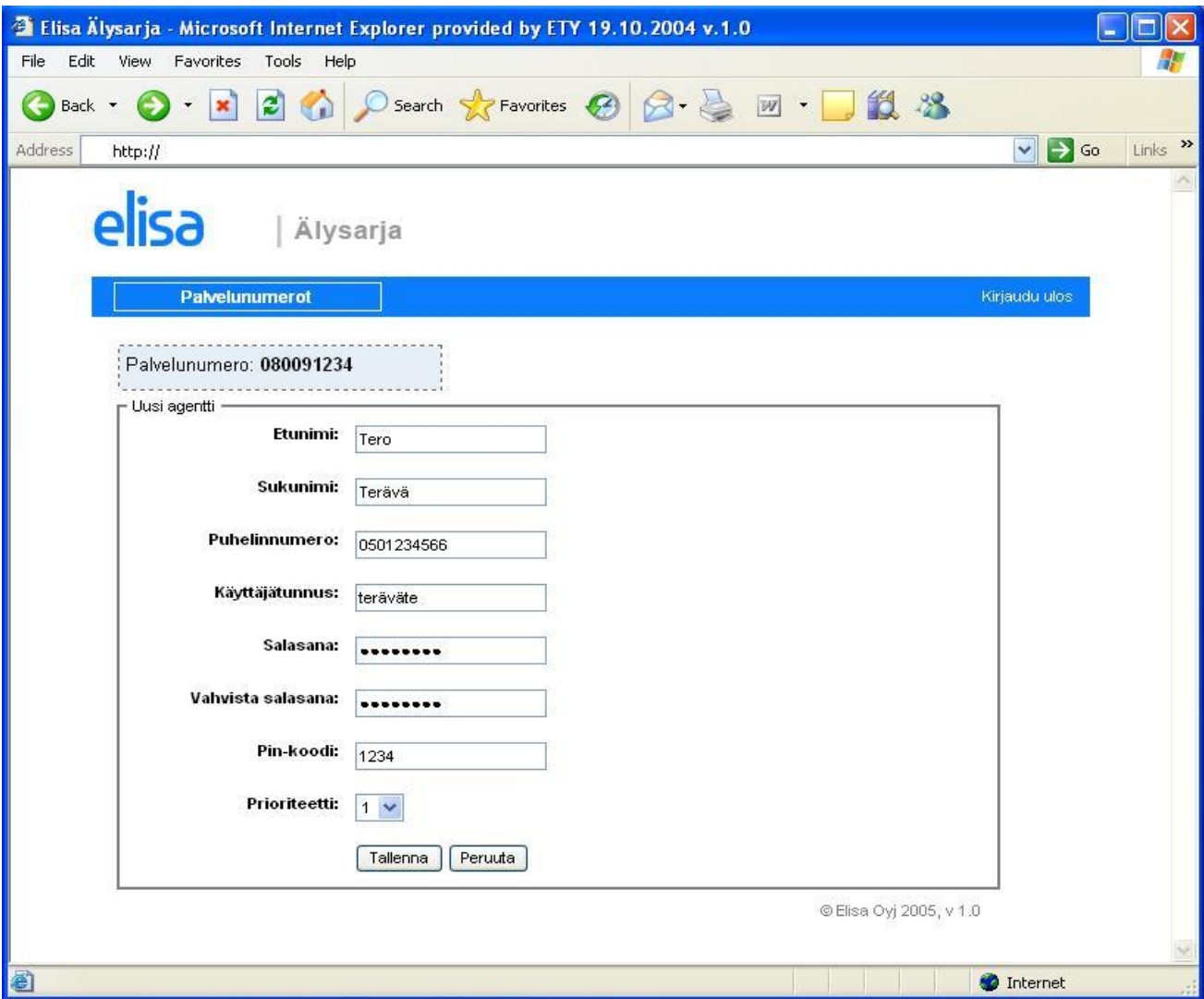

Kuva 4.1 Agentin lisäys

## **Kentät**

- **Palvelunumero –**kentässä näkyy Vastaussarjan palvelu- tai yritysnumero.
- **Etunimi –**kenttä; agentin etunimi
- **Sukunimi –**kenttä; agentin sukunimi
- **Puhelinnumero –**kenttä; agentin liittymän puhelinnumero. Tähän puhelinnumeroon ohjataan Vastaussarjan puhelut. Puhelinnumerot laitetaan muodossa esim. 0501234,0912345.
- **Käyttäjätunnus –**kenttä; agentin käyttäjätunnus, minimipituus on 8 merkkiä.
- **Salasana –**kenttä; agentin salasana.
	- o Salasanan minimipituus on 8 merkkiä
	- o Salasanassa ei voi olla pelkkiä kirjaimia

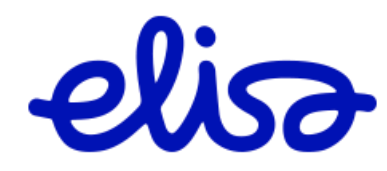

- o Salasanassa ei voi olla samoja merkkejä peräkkäin.
- **Vahvista salasana –**kenttä; salasana vahvistetaan syöttämällä salasana uudelleen.
- **Pin-koodi –**kenttä; nelinumeroinen pin-koodi, jota käytetään kun agentti käyttää kytkeytymispalvelua puhelimella.
- **Prioriteetti** –;Prioriteetti ei ole käytössä, asetus aina 1.

## **Toiminnot**

- **Tallenna –**toiminto; , tallentaa tiedot ja palauttaa palvelunumeron hallinnointi sivulle.
- **Peruuta –**toiminto; palauttaa palvelunumeron hallinnointi sivulle.

#### **4.2 Muokkaa agentin tietoja**

Vastaussarjan ylläpitäjä voi päivittää agentin tietoja ja vaihtaa agentin salasanan, käyttäjätunnuksen, prioriteetin ja pin-koodin. Muokkaa agenttia sivulle päästään palvelunumeron hallintasivulta valitsemalla nimi –sarakkeesta agentin nimi.

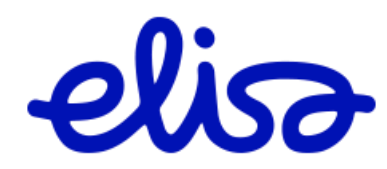

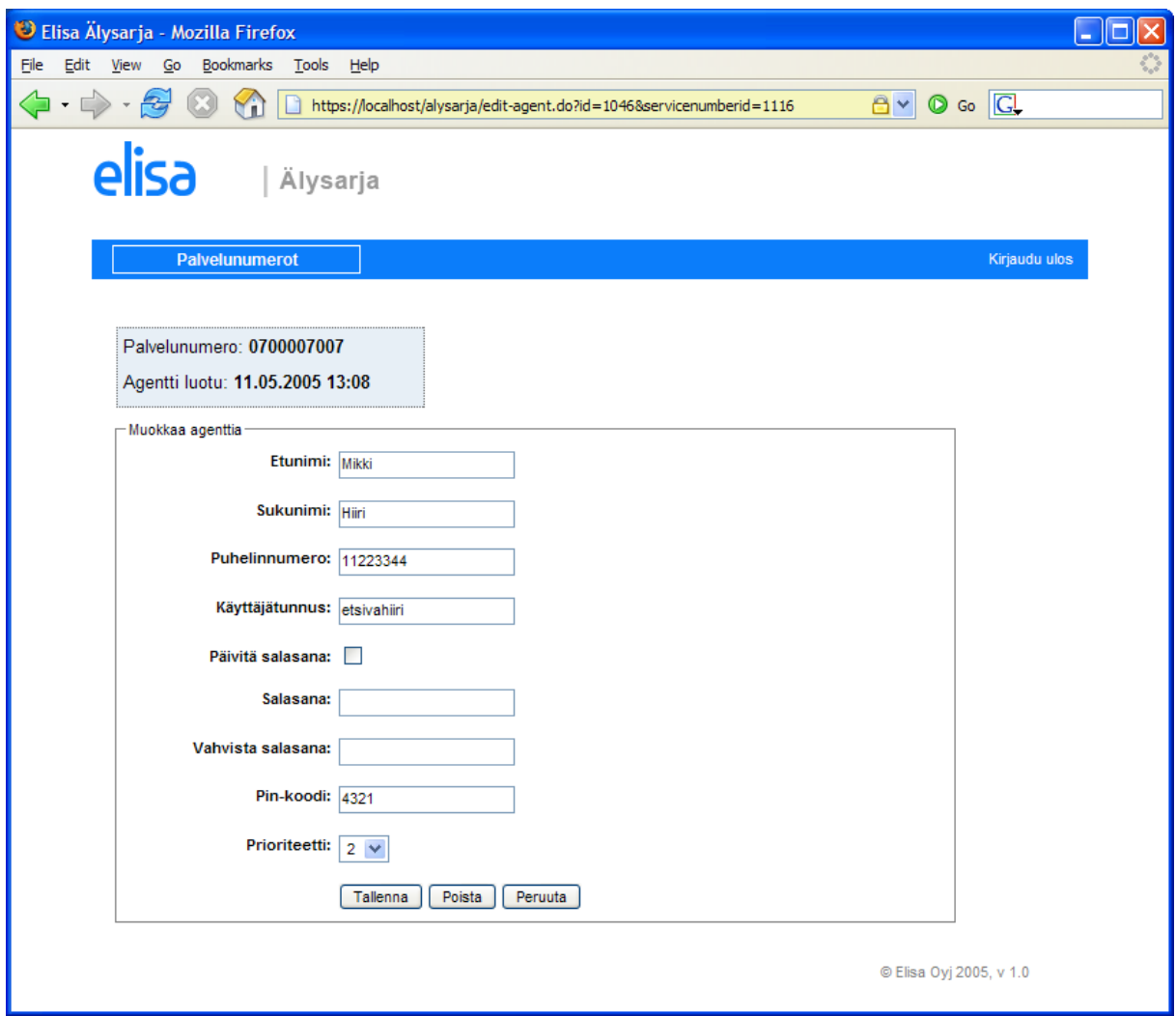

Kuva 4.2 Agentin muokkaus

## **4.3 Muokkaa loppureititystä**

Vastaussarjan loppureititys sivulla hallinnoidaan Vastaussarjan loppureitityksen kohdenumeroa. Loppureitityksen kohdenumeroksi käy normaali liittymänumero muodossa esim. 0912345, 0501234.

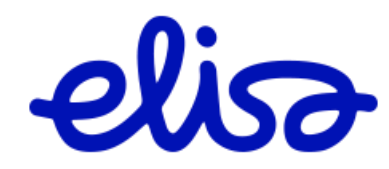

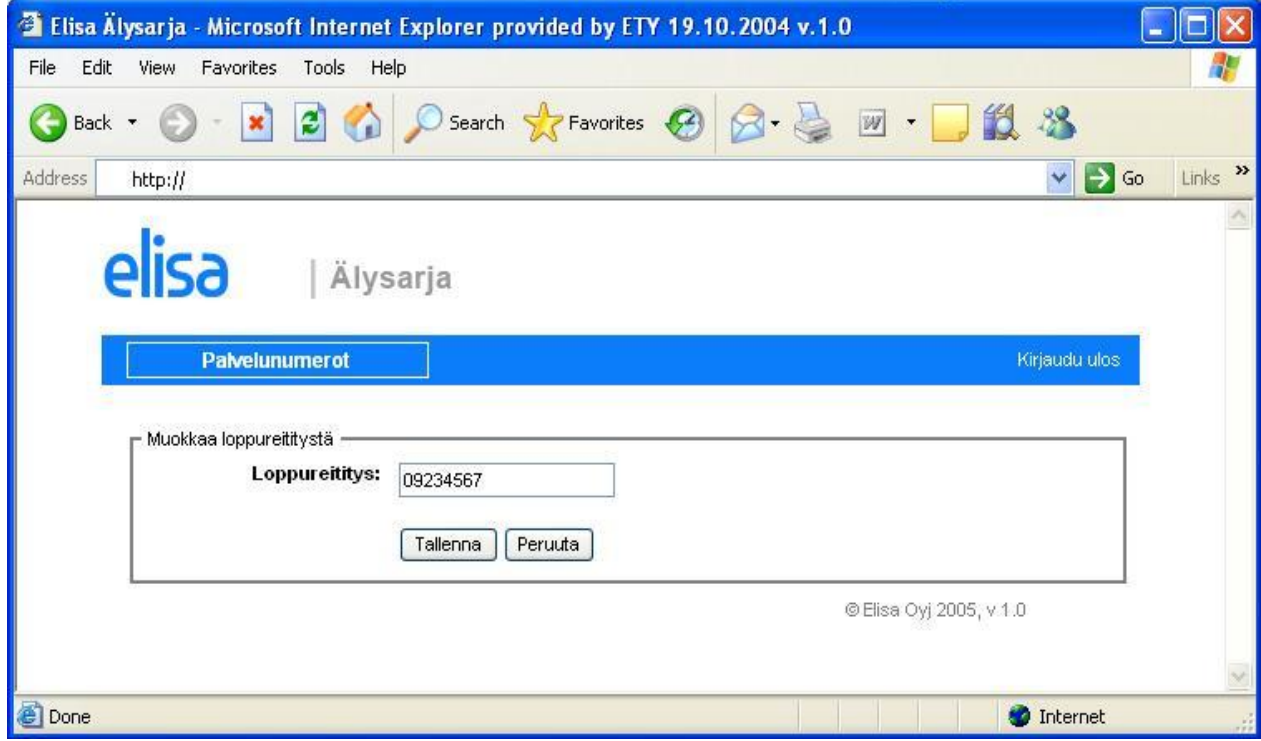

Kuva 4.3 Loppureititysnumeron muokkaus

### **Toiminnot**

- **Tallenna** –toiminto; , tallentaa tiedot ja palauttaa palvelunumeron hallinnointi sivulle.
- **Peruuta** –toiminto; palauttaa palvelunumeron hallinnointi sivulle.

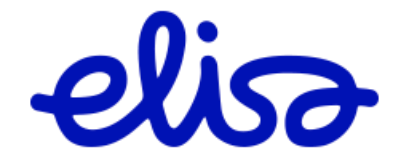

## **4.4 Vaihda salasana (ylläpitäjä)**

Vastaussarjan ylläpitäjä voi vaihtaa oman salasanan palvelunumeron hallinnointisivulta valitsemalla **vaihda salasana** –painike. Mikäli ylläpitäjällä on tarvetta vaihtaa yksittäisen agentin salasana, tämä on mahdollista palvelunumeron hallinnointi sivun kautta valitsemalla Nimi –kentästä agentin nimi.

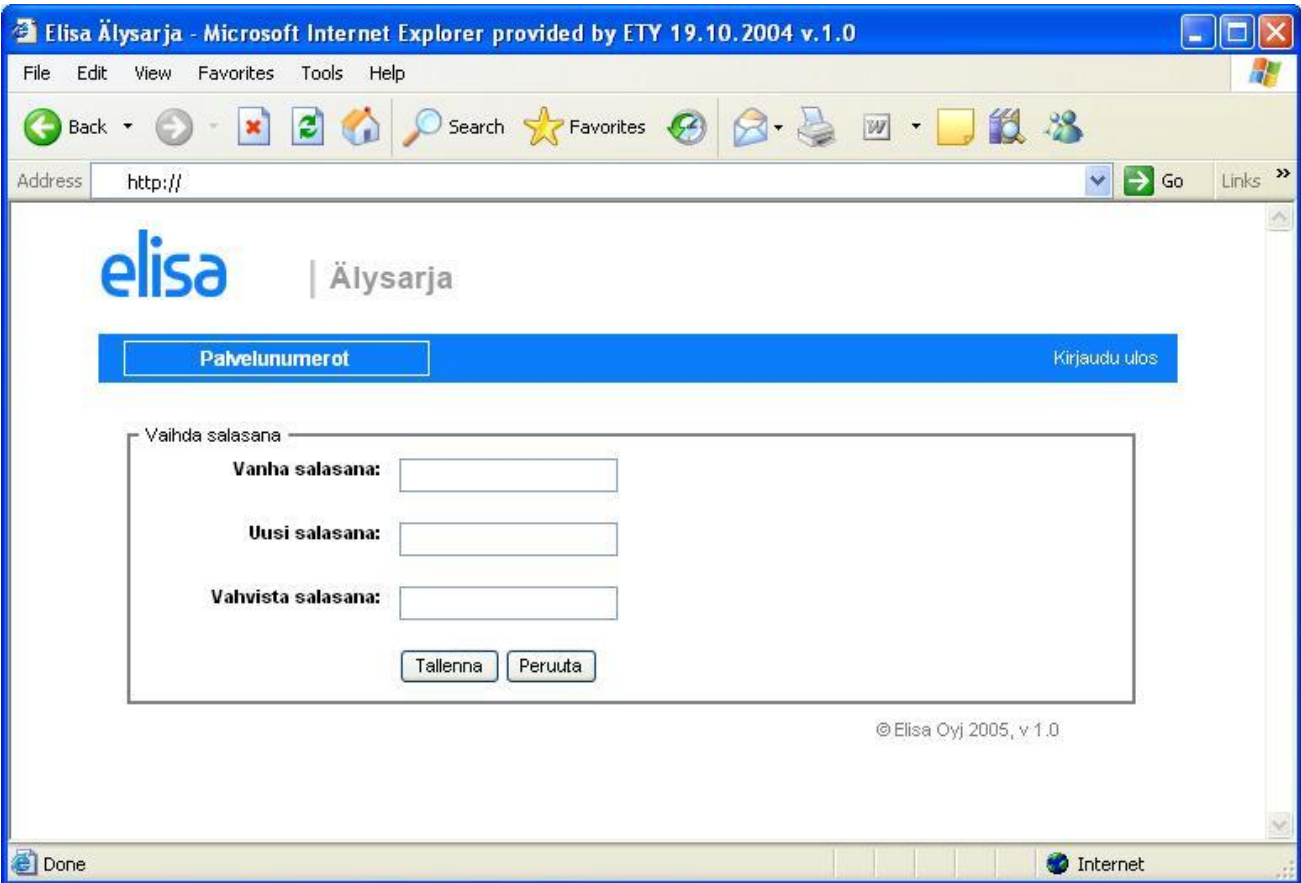

Kuva 4.4 Salasanan muokkaus

Salasana vaihdetaan syöttämällä ensin vanha salasana ja tämän jälkeen kaksi kertaa uusi salasana ja lopuksi painetaan Tallenna-toimintoa.

- Salasana tulee olla 8 15 merkkiä
- Salasana ei saa olla sama kuin käyttäjätunnus
- Oltava sekä numeroita että kirjaimia
- Salasanassa ei saa olla useita samoja merkkejä peräkkäin

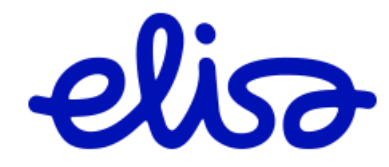